Google Tanterem használata online órákon a meet használatával mobil és Tableten.

1. Lépés

Indítsuk el a Tanterem alkalmazást

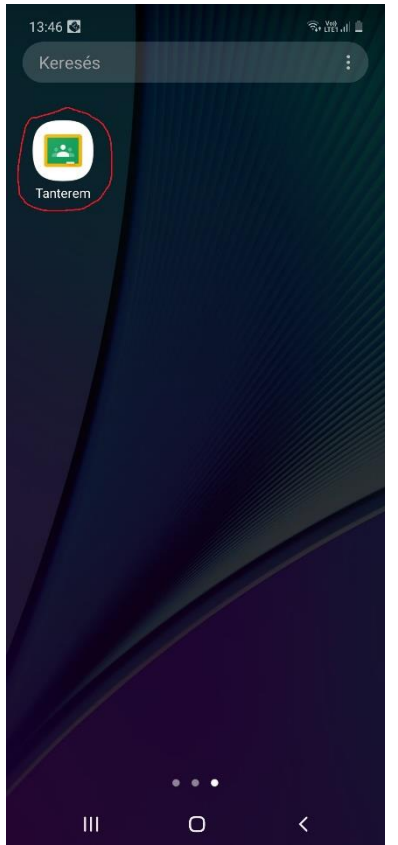

## 2. Lépés

Lépjünk be az órarend szerinti tanterembe.

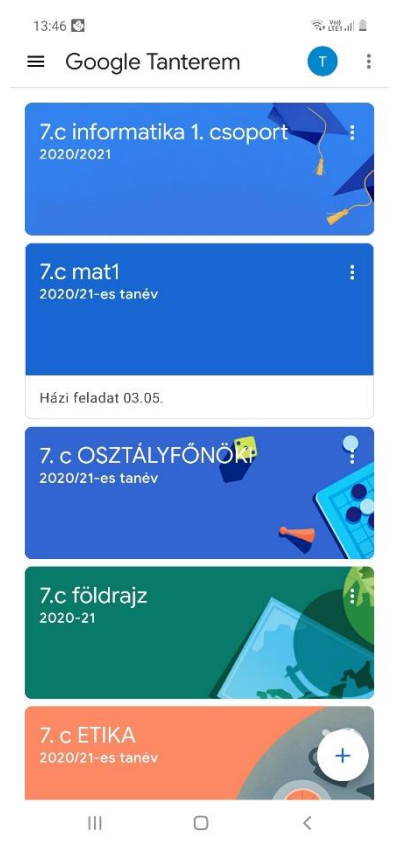

## 3. Lépés

A kamera ikonra nyomunk.

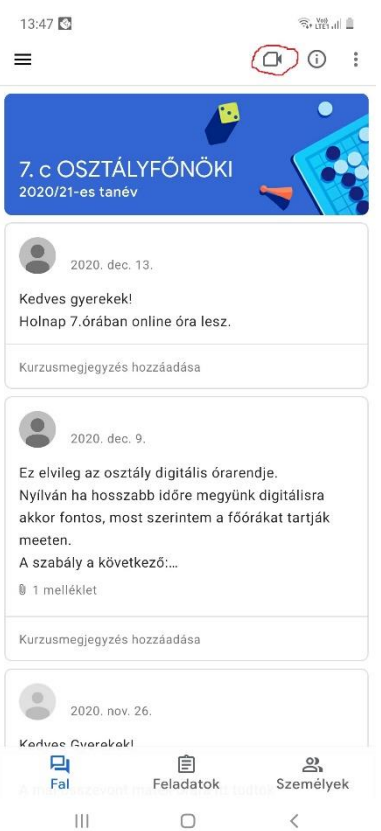

## 4. Lépés

## Belépés gombra rányomunk.

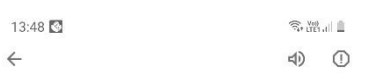

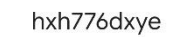

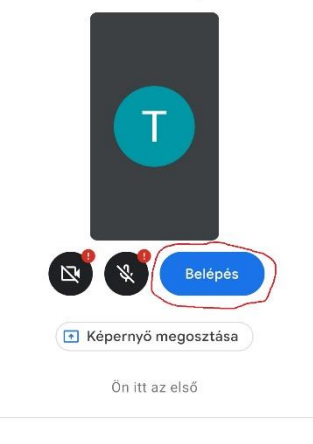

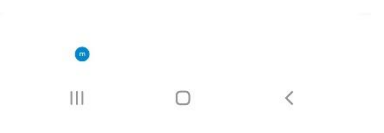

5. Lépés

Sikeres belépés.

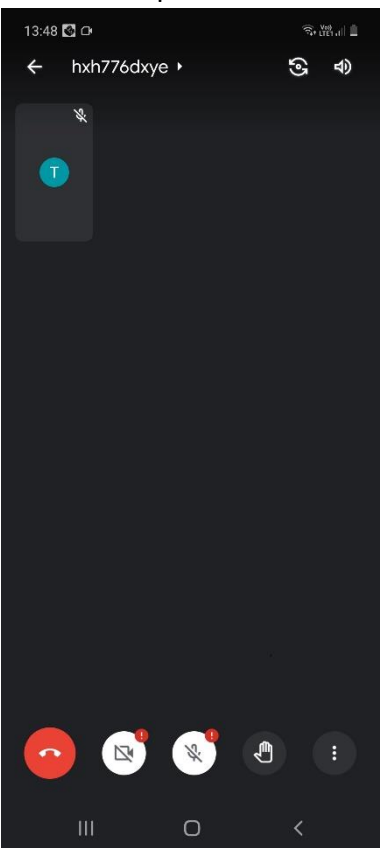

Jelmagyarázat.

Beszélgetés vége

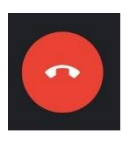

Kamera ki-be kapcsolása.

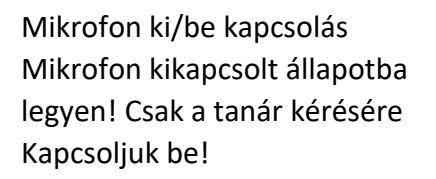

Jelentkezés hozzászólás kérése

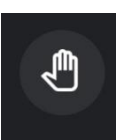

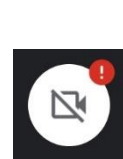